## 無線 LAN(Wi-Fi)設定-macOS

ここでは「macOS」の Wi-Fi ネットワークの設定についてご紹介します。 macOS 10.15.4 Catalina の画面を使って説明します。(お使いの環境によって、多少画面が異なる場 合があります。)

- ① [apple メニュー]または[Dock]から [システム環境設定]を開きます。
- Finder ファイル 編集 表示 移動 このMacについて システム環境設定... App Store... 最近使った項目 ь 強制終了... てまひ スリープ 再起動... システム終了...

② [システム環境設定]画面が表示されたら、 [ネットワーク]をクリックします。

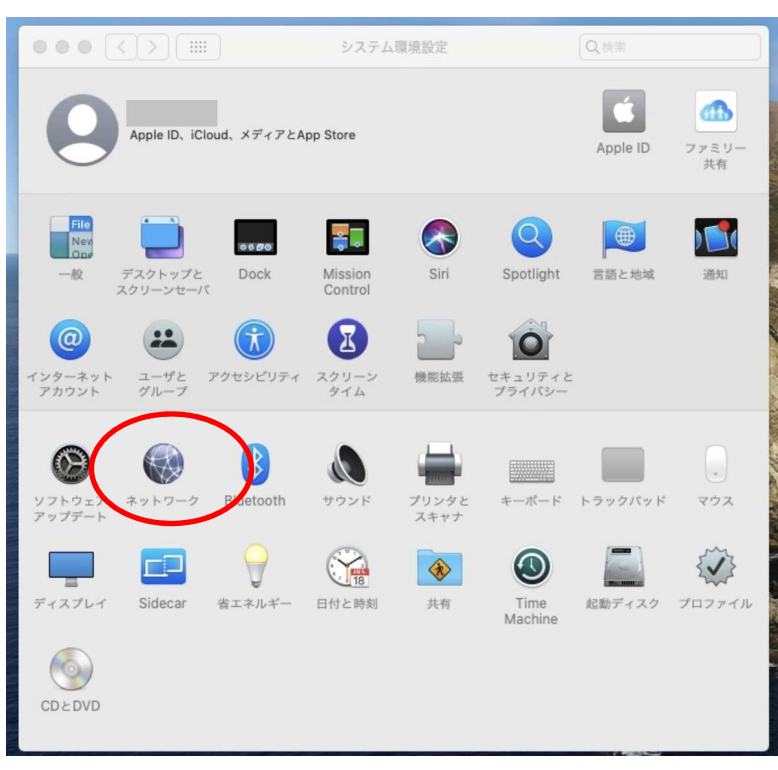

- ③ [ネットワーク]画面が表示されたら、 左側の[Wi-Fi]を選択します。 「状況:オフ」になっている場合は、 下部の「メニューバーに Wi-Fi の状況を表示」 にチェックを入れ、画面右上の [Wi-Fi をオンにする]ボタンを クリックします。
	- ※「状況:オン」の場合は次のステップへ 進んでください。

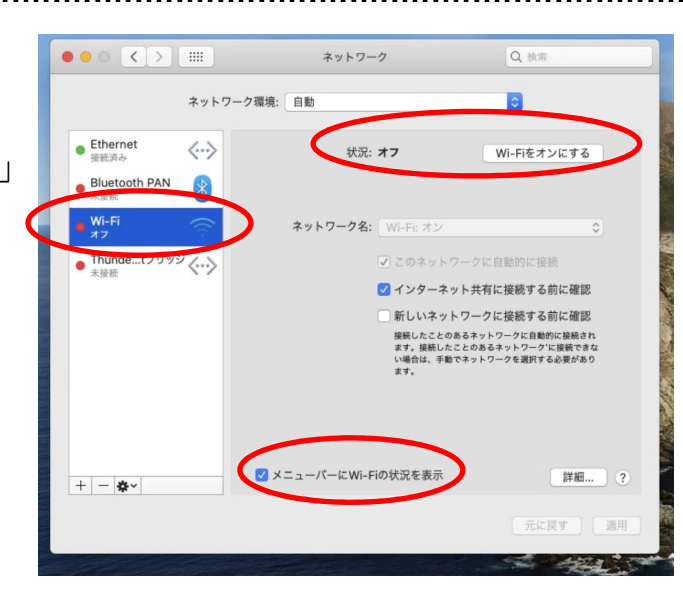

④ [ネットワーク名」欄の上下ボタンを クリックすると、接続できるネットワークの 一覧が表示されるので、機器や書類等に 記載されているご自身が使用する SSID を クリックします。

※SSID はメーカーごとに類似する ID が 割り当てられる場合があります。 お間違いのないよう末尾までご確認ください。

※SSID が表示されない場合は、ルーターメーカー (場合によりパソコンメーカー)へ、 その旨をご相談ください。

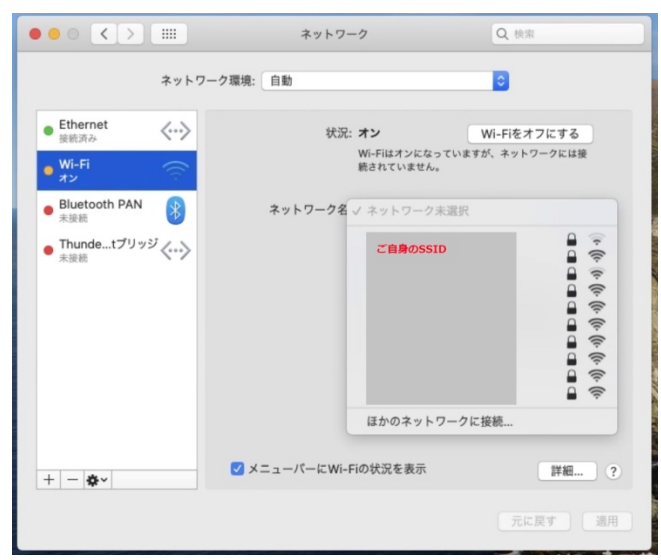

## ⑤ パスワード入力画面が表示されます。

空欄に、確認した SSID のパスワードを入力し、 [接続] ボタンをクリックします。

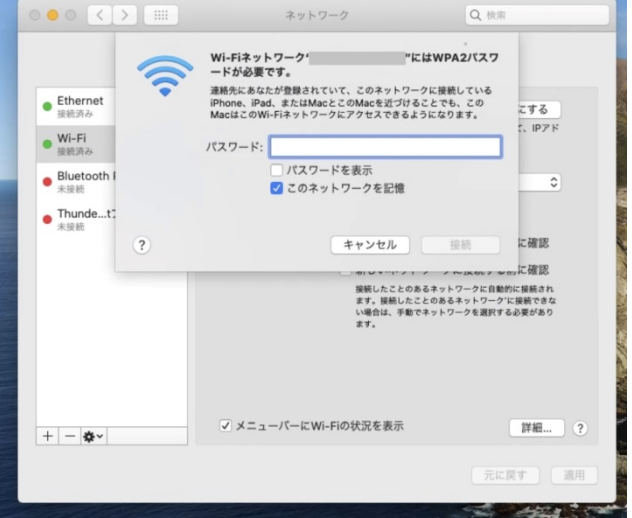

⑥ 該当の無線 LAN が「接続済み」と 表示されたら、接続設定は完了です。

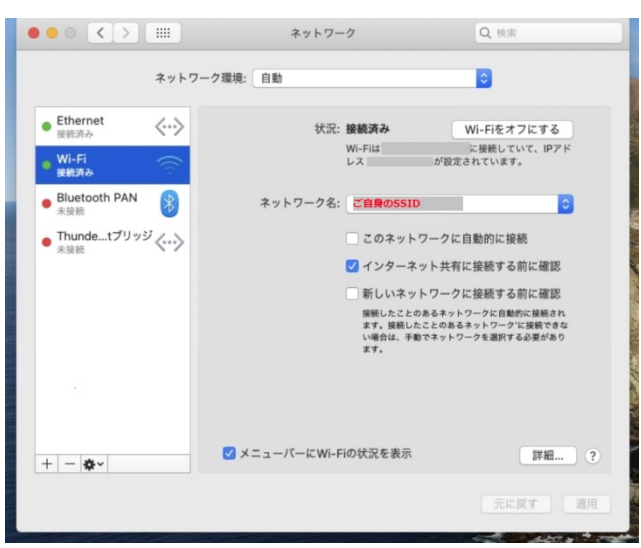